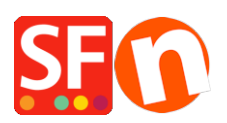

[Base de connaissances](https://shopfactory.deskpro.com/fr/kb) > [Aspect et Personnalisation](https://shopfactory.deskpro.com/fr/kb/design-and-customizations) > [DESIGN | Choisir un nouveau thème](https://shopfactory.deskpro.com/fr/kb/articles/selecting-a-new-website-theme-or-switching-to-a-new-template) [de boutique / adaptation du nouveau design à vos envies](https://shopfactory.deskpro.com/fr/kb/articles/selecting-a-new-website-theme-or-switching-to-a-new-template)

## DESIGN | Choisir un nouveau thème de boutique / adaptation du nouveau design à vos envies

Elenor A. - 2021-09-06 - [Aspect et Personnalisation](https://shopfactory.deskpro.com/fr/kb/design-and-customizations)

Avant de passer à un nouveau thème, nous vous recommandons de toujours sauvegarder une copie de votre boutique au cas où vous voudriez revenir en arrière. Pour enregistrer une sauvegarde de votre boutique, lancez votre boutique dans ShopFactory et cliquez sur Fichier -> Enregistrer AS -> saisissez nom-boutique\_<date> et enregistrez. Enregistrez la copie de sauvegarde de votre boutique dans un endroit sûr, sur un périphérique de stockage externe ou une clé USB.

- Lancez votre boutique dans ShopFactory
- Cliquez sur Designer -> Sélectionner le thème de la boutique.
- Vous pouvez sélectionner votre modèle préféré exemple HOM-AA

Important : Dans le coin inférieur droit, décochez "Inclure les données d'échantillon".

## - Cliquez sur le bouton SELECTIONNER

- Click SELECT button

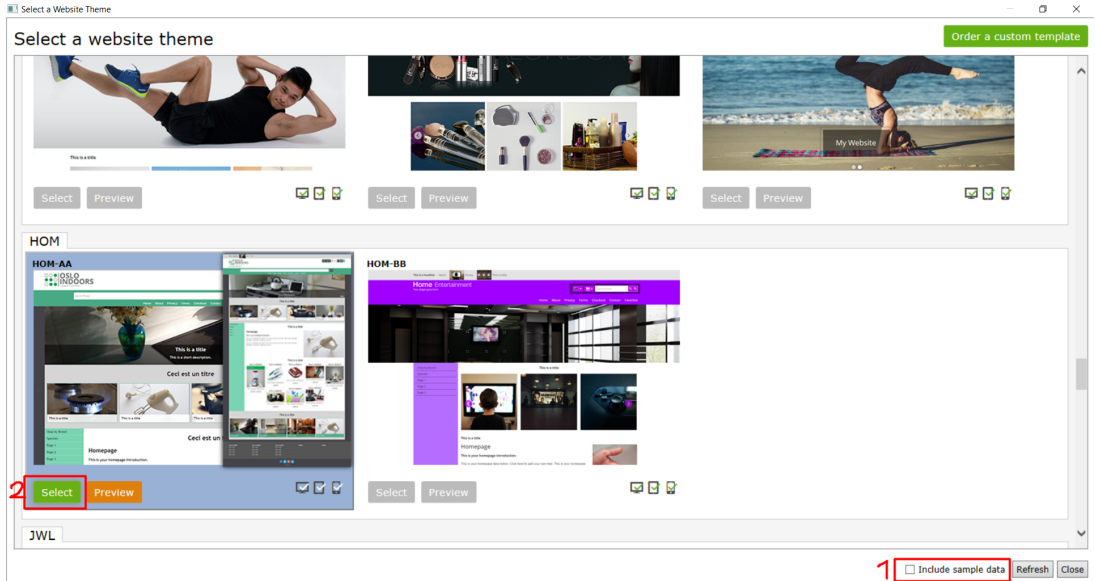

- Un message s'affiche, cliquez sur Oui.

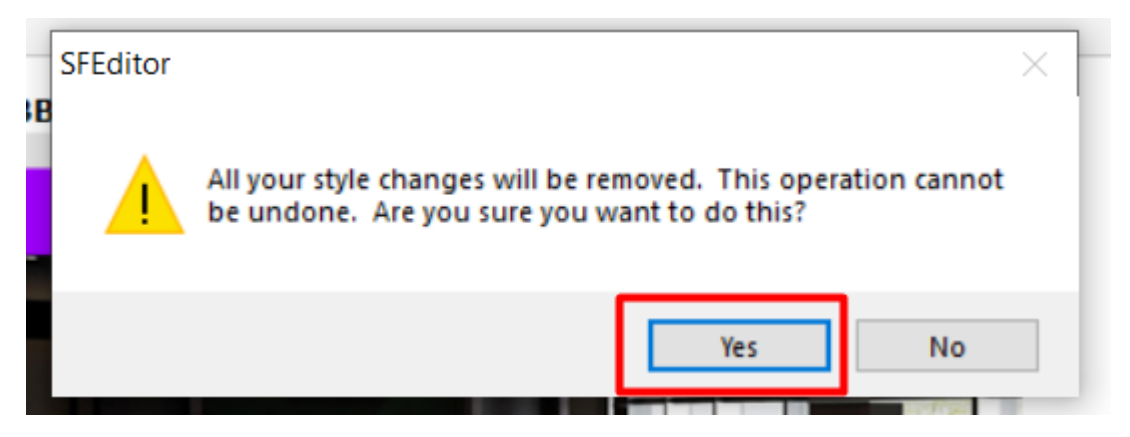

- Votre ancien modèle sera désormais remplacé par le thème SFX de la nouvelle version.

- 1. Modifier la bannière
- Cliquez sur Designer -> Personnaliser le design.
- Cliquez sur la partie de l'en-tête -> Design Image 1 -> Ajouter une image

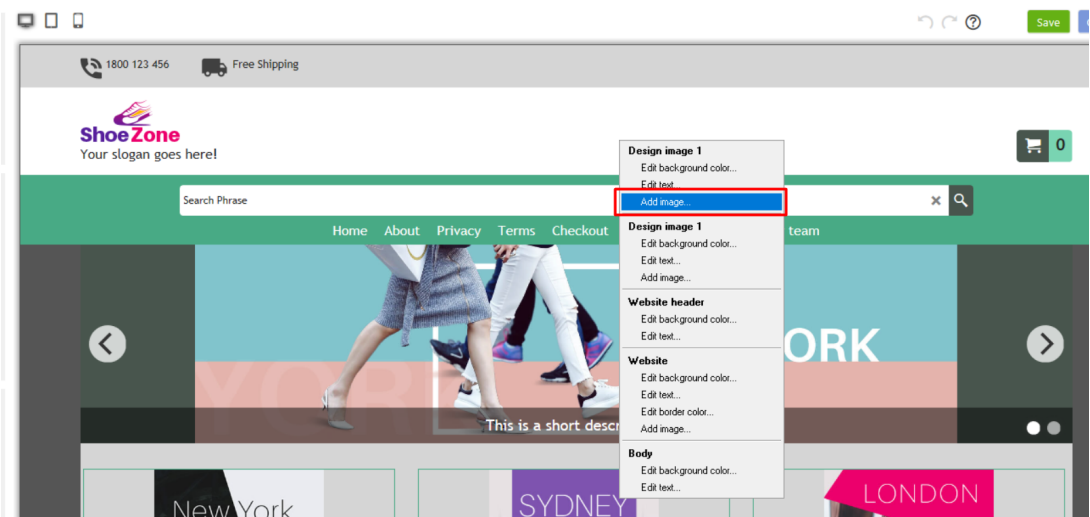

- Cliquez sur l'icône Image

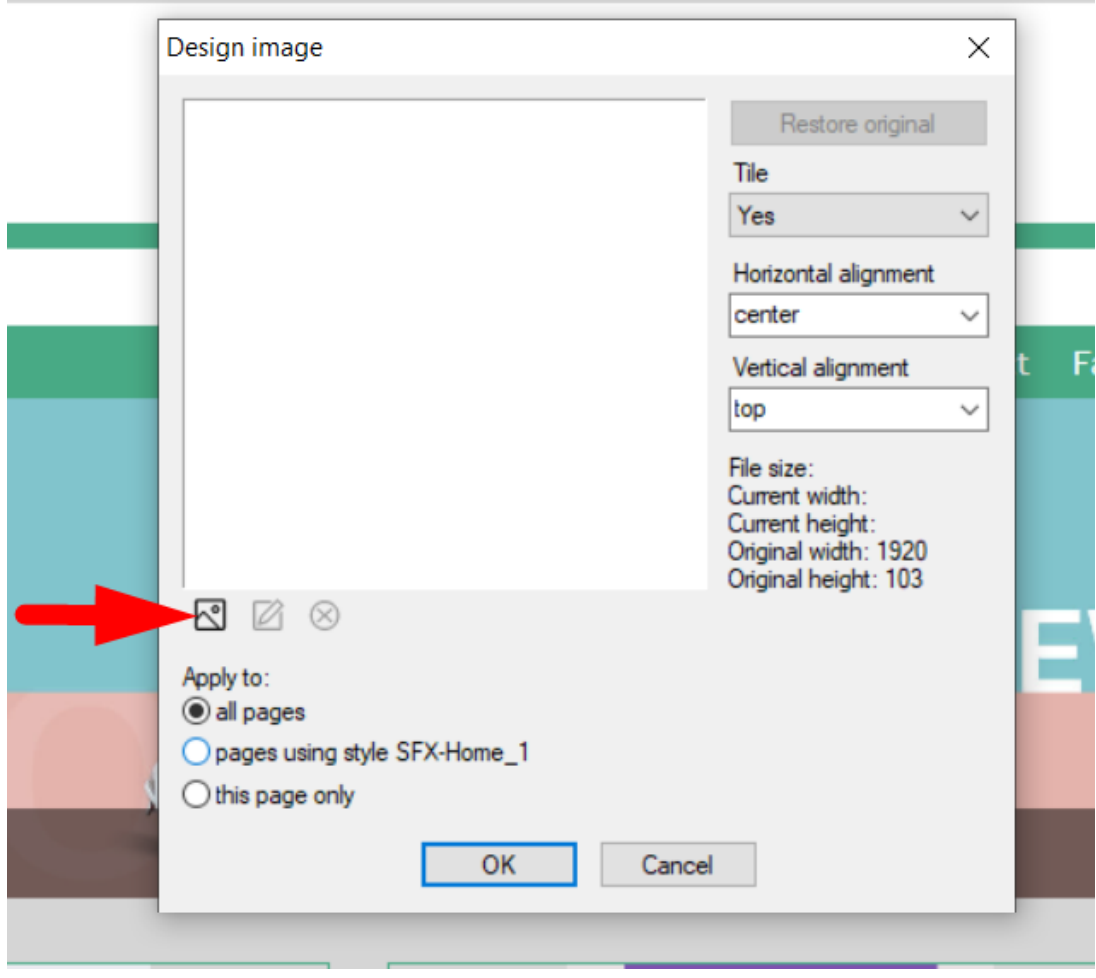

- Sélectionnez l'image que vous souhaitez utiliser, puis cliquez Ouvrir

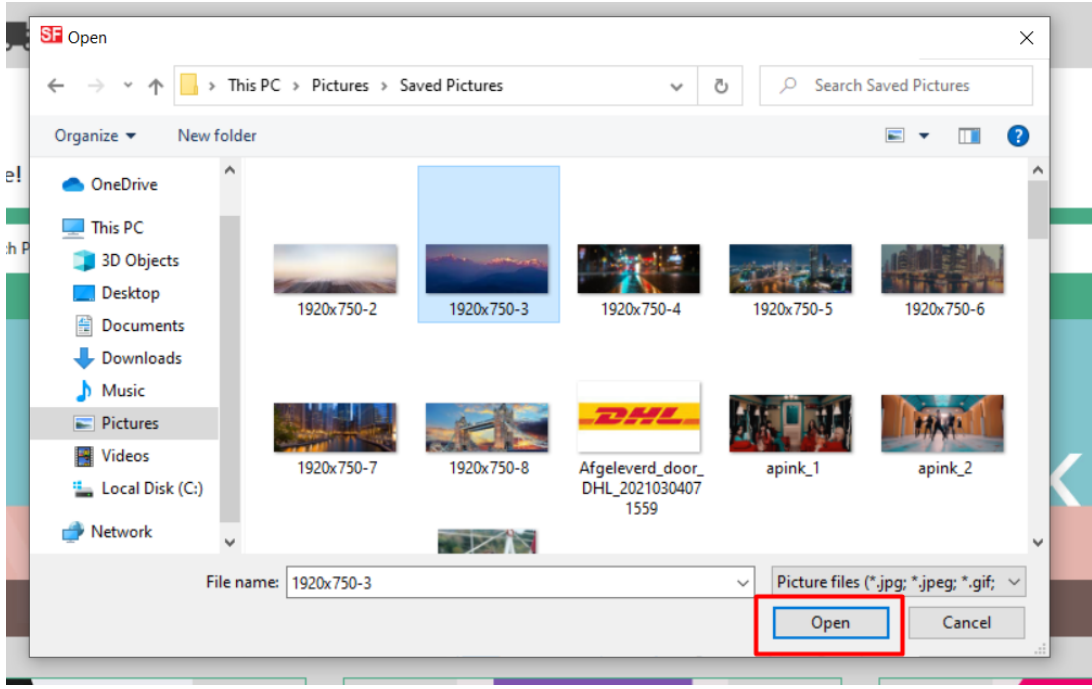

- Vous avez la possibilité d'appliquer cette image à

- toutes les pages

- pages utilisant le style SFX-Home\_1
- cette page uniquement

i.

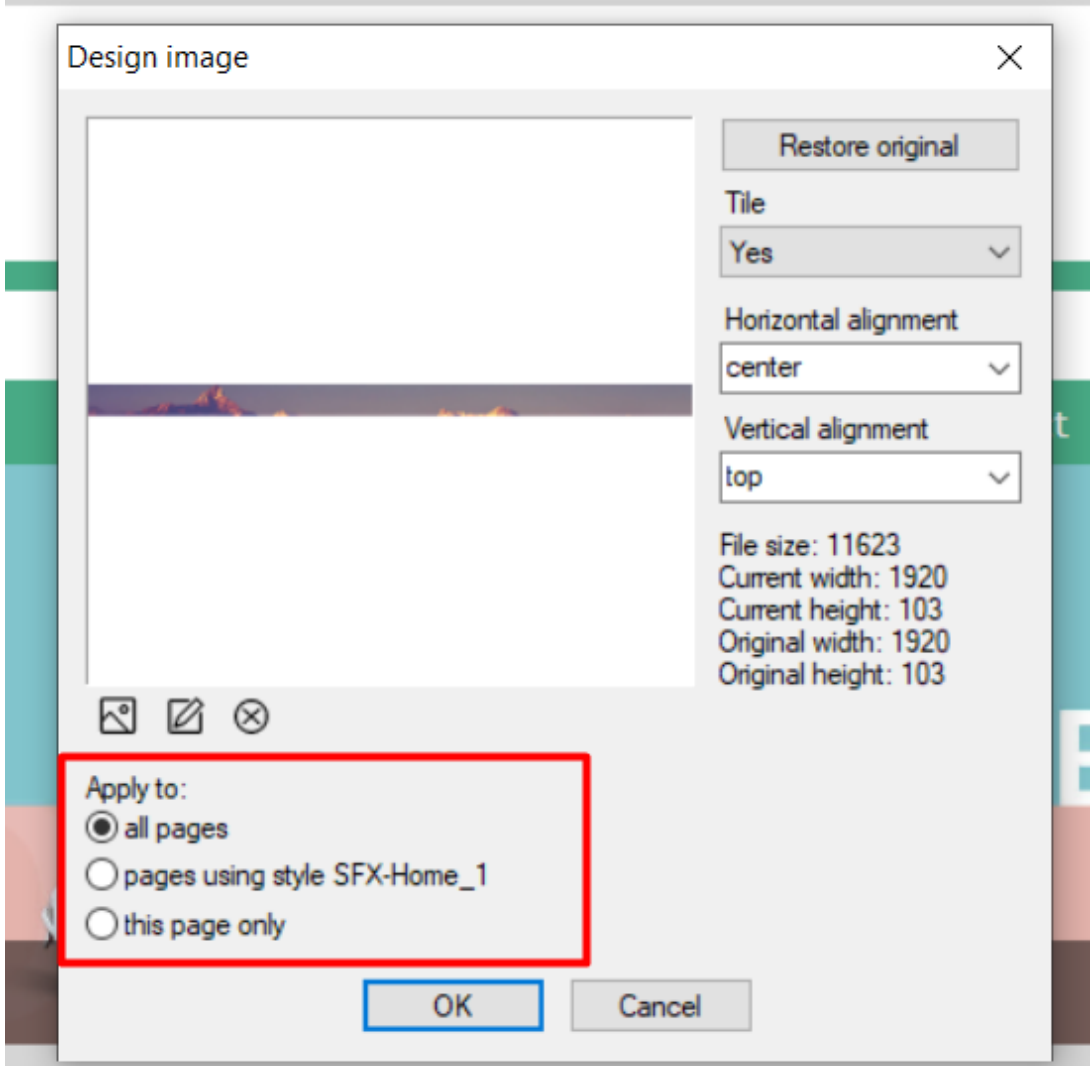

- Cliquez sur OK

- 2. Modifier la couleur de fond
- Cliquez sur Designer -> Design
- Site Web -> Modifier la couleur d'arrière-plan

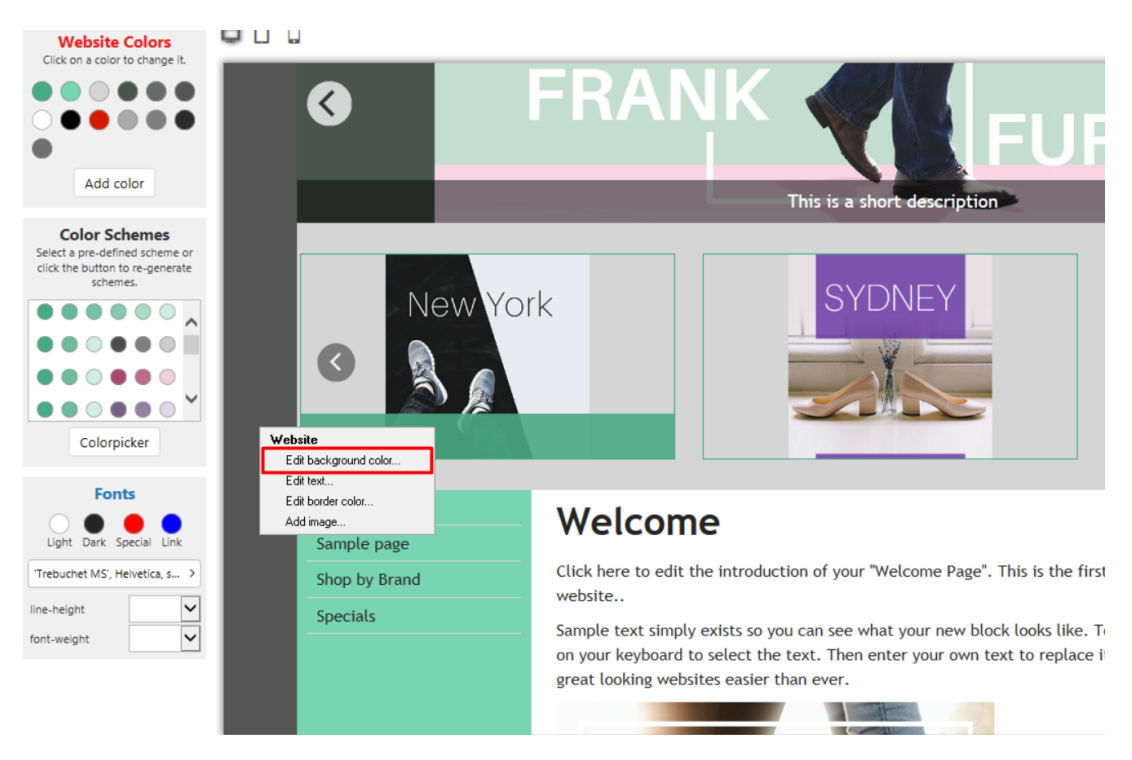

- Choisissez votre couleur préférée dans la palette de couleurs

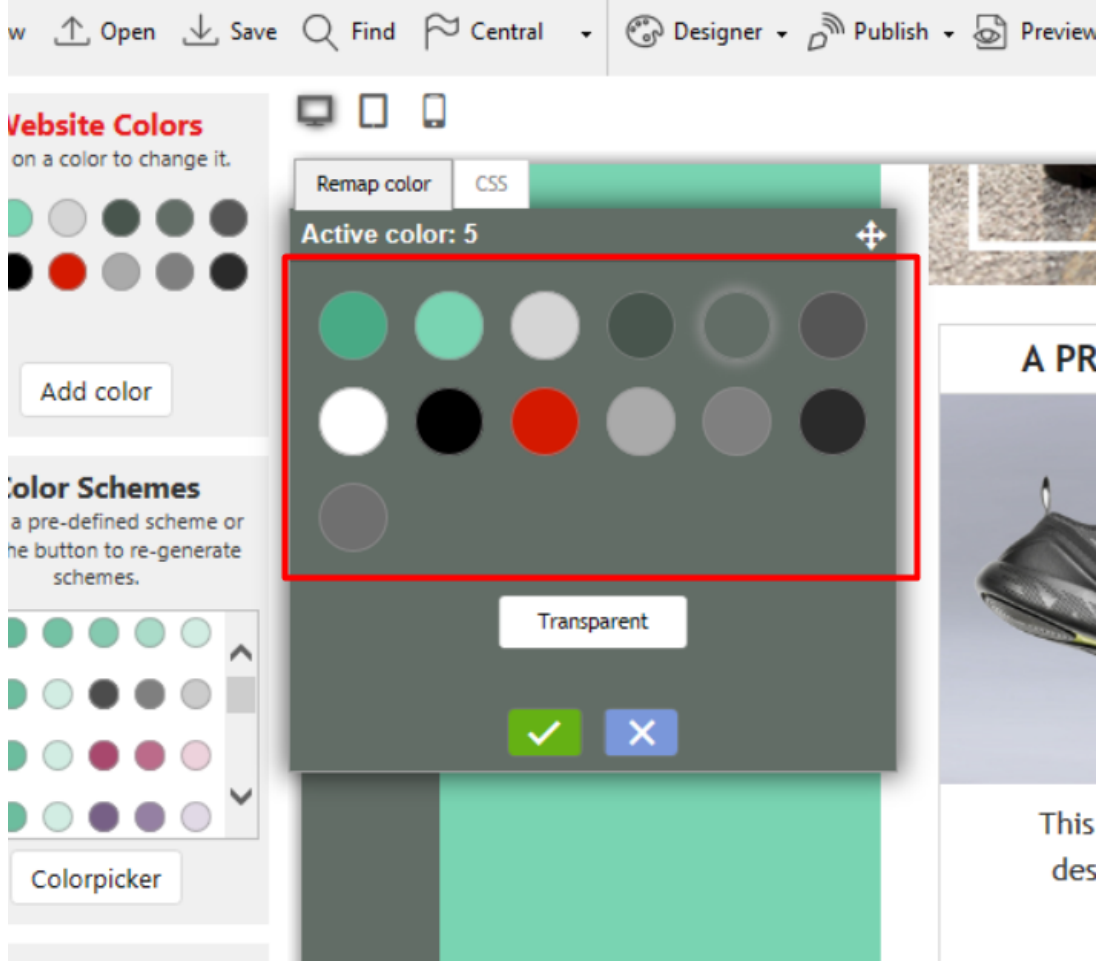

- Cliquez sur la coche verte

- 3. Ajustement du texte pour les prix
- Cliquez sur Designer -> Personnaliser le design
- Passez votre souris sur le prix du produit -> Modifier le texte

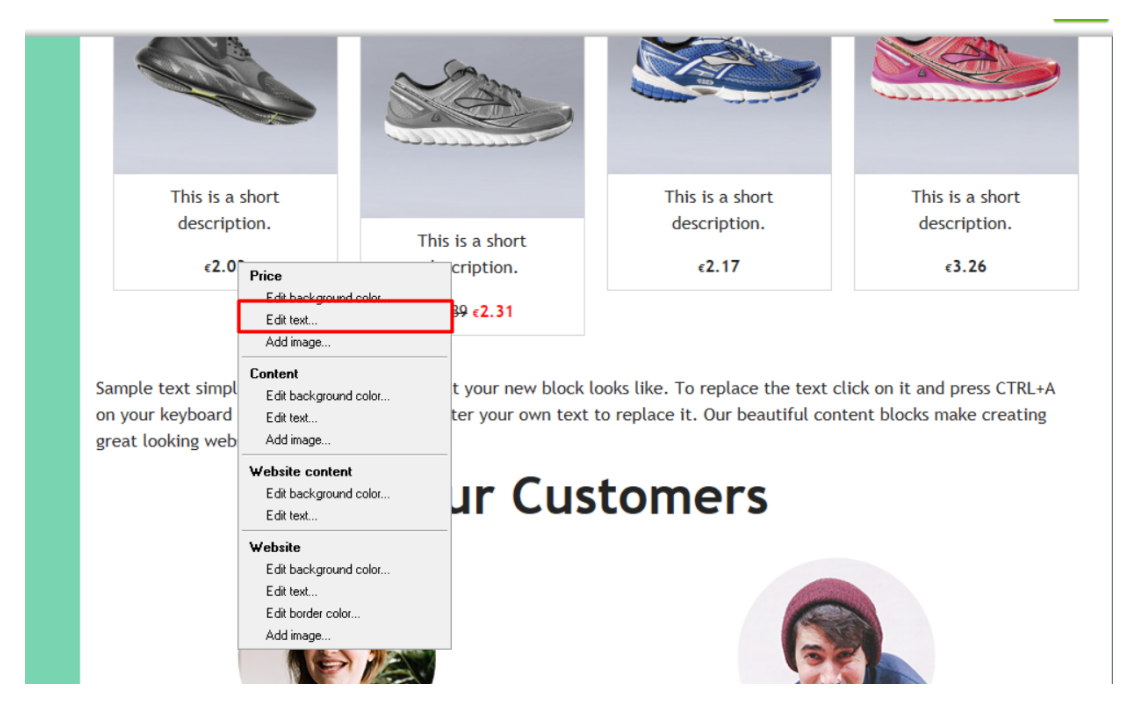

- Vous pouvez saisir la valeur dans la case ou la faire glisser jusqu'à ce qu'elle corresponde à la valeur de votre choix.

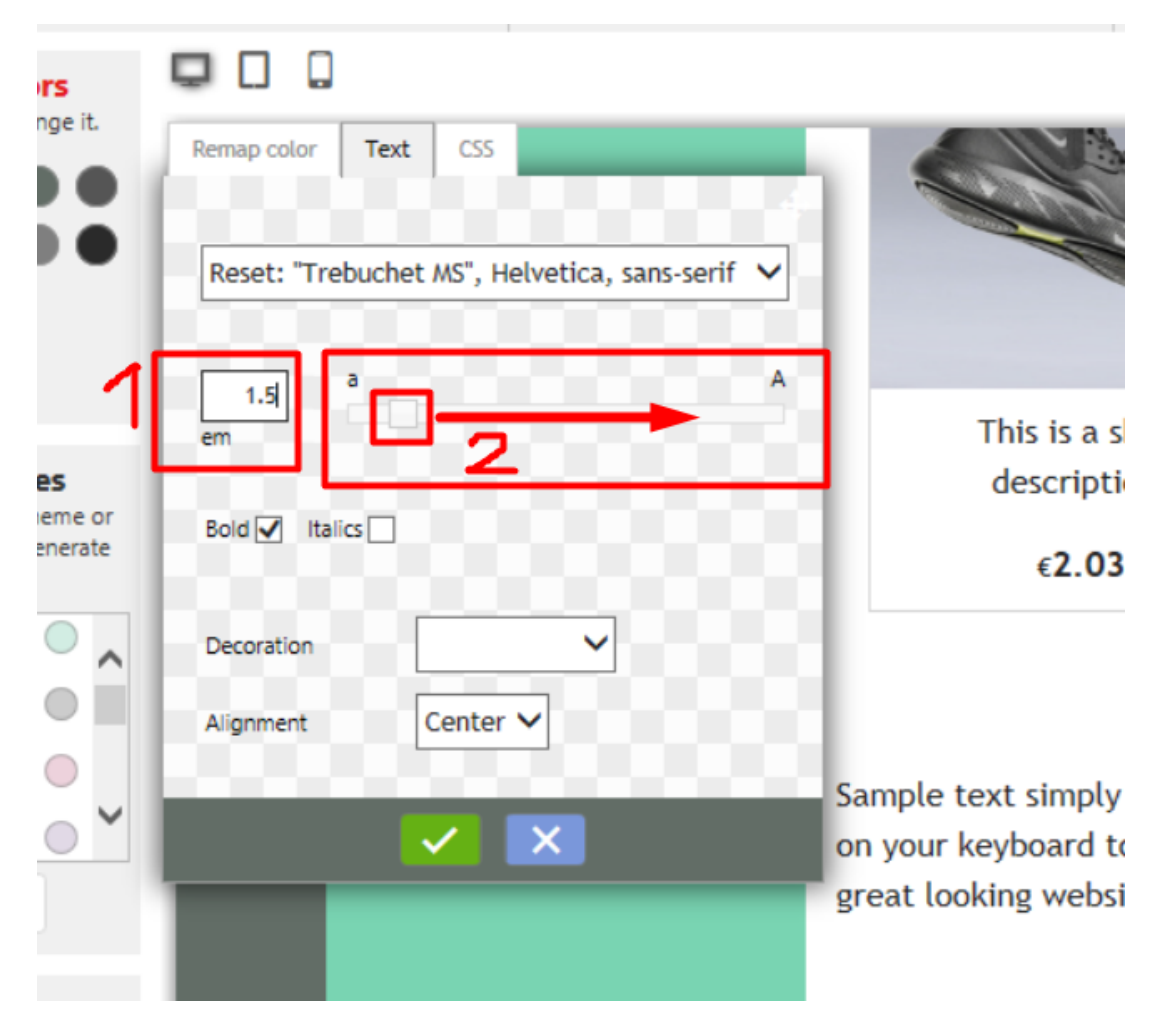

- Cliquez sur la coche verte